## Ⅳ パスワードを忘れた場合

## ■メールアドレスを登録していない方

 姫路市会計課までお問い合わせください。再設定の手順をご案内いたします。 TEL 079-221-2694・2695

## ■メールアドレスを登録されている方

下記の手順に従って設定してください。

- 1 姫路市支払情報 WEB 通知システムの URL にアクセスする。 URL:<https://www.lg-payment.com/himeji/> ※市ウェブサイトの会計課ページからも入ることができます。
- 2 「パスワードを忘れた方はこちら」をクリックする。

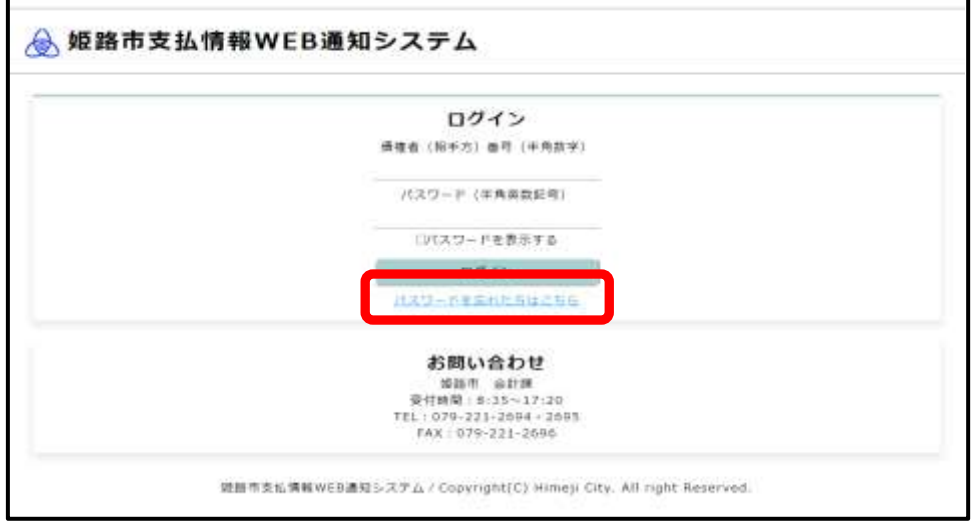

3 債権者(相手方)番号と、登録されているメールアドレスを入力し、確認ボタンをクリ ックする。

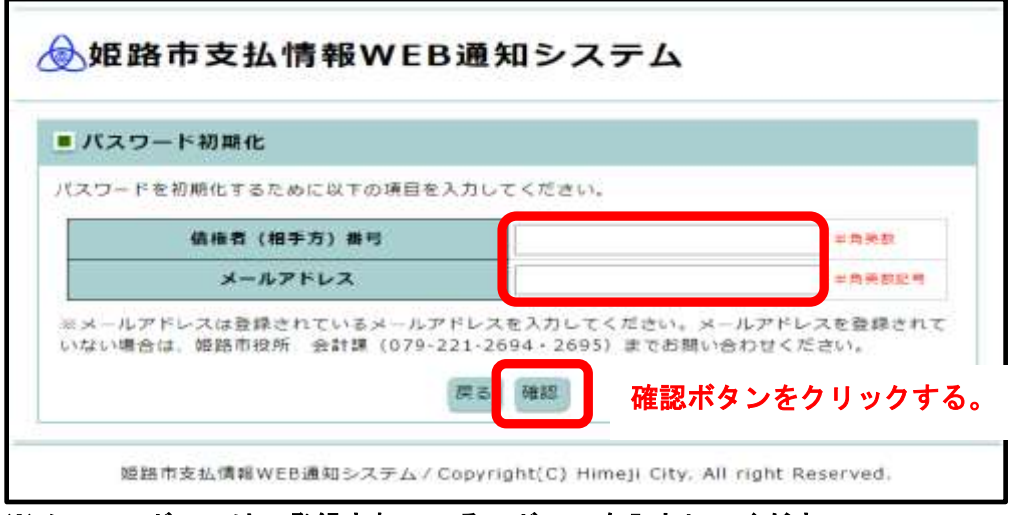

※メールアドレスは、登録されているアドレスを入力してください。

- 入力内容を確認し、初期化ボタンをクリックして初期化を完了させる。
	- 入力内容を確認し、初期化ボタンをクリックする。

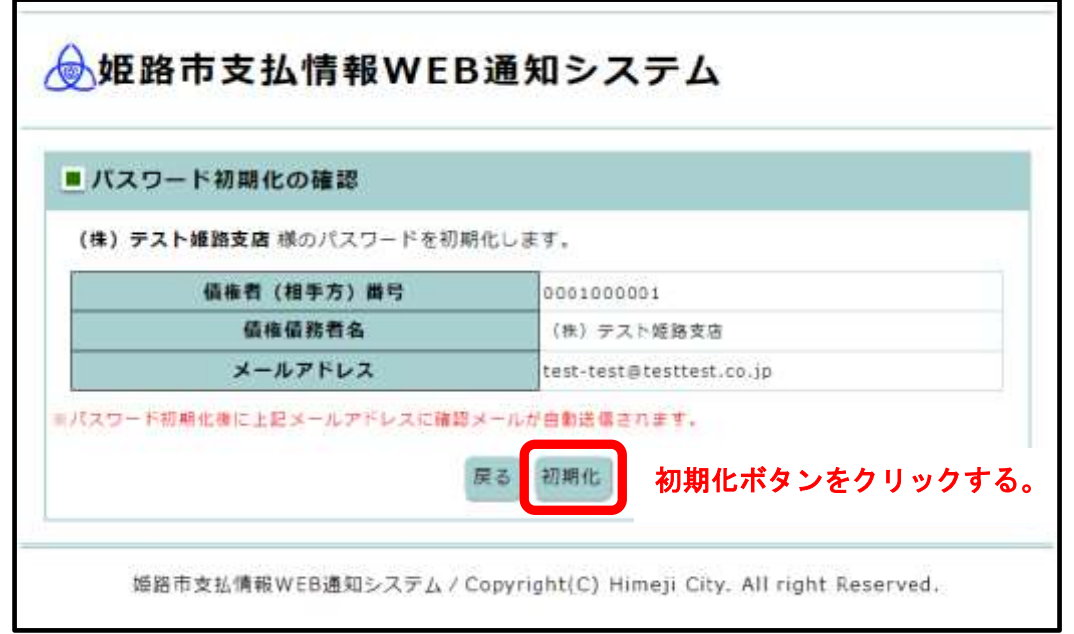

## 確認メッセージが表示されるので、OKボタンをクリックする。

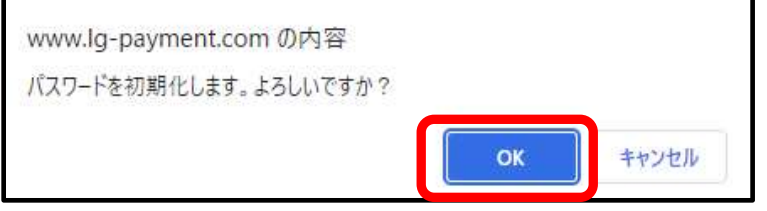

- 初期化完了画面が表示され、メールが送信される。
	- 初期化完了画面が表示される。

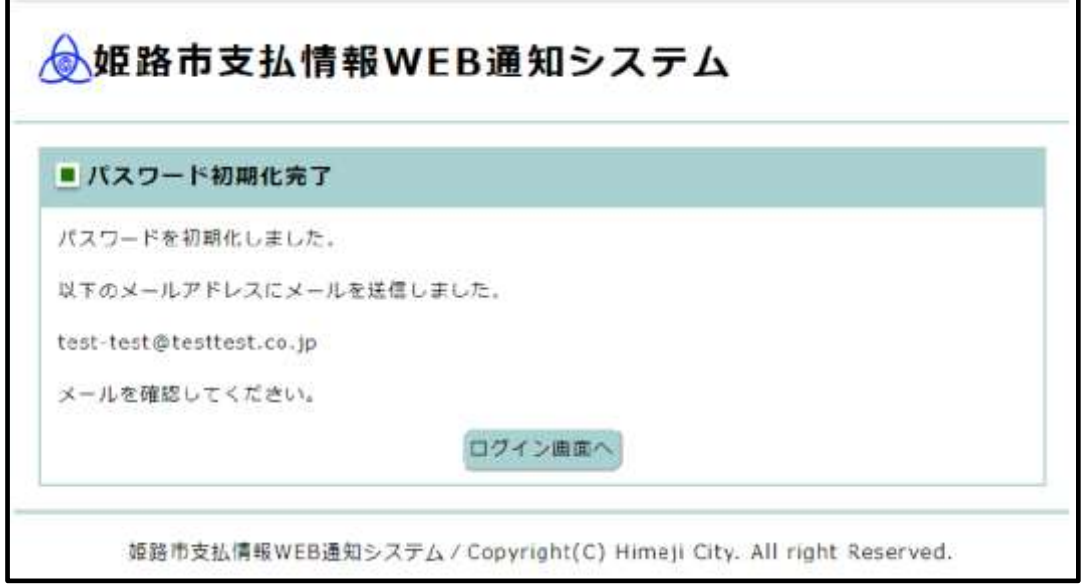

- ② 登録されているメールアドレスに初期化されたパスワードが送付されます。
	- ·差出人アドレス: kaikei-tei@city.himeji.lg.jp
	- ・件名:姫路市支払情報 WEB 通知システム パスワード初期化のお知らせ
	- ・文面

「姫路市支払情報 WEB 通知システム」をご利用いただき、誠にありがとうございます。 パスワードの初期化が完了しましたのでお知らせいたします。 新しいパスワード:〇〇〇〇〇〇〇〇 以下の URL からログインしてご利用ください。 https://www.lg-payment.com/himeji/ なお、このメールはシステムから自動的に送信しており、ご返信いただけません。

6 初期化されたパスワードで、システムにログインし、パスワードを再設定する。

 初期化されたパスワードでログインした場合、初回登録と同様にパスワードの変更画 面が展開されます。必ずパスワードの変更を行う必要がありますので、ご了承ください。